## **スマートフォンで初めてマイナンバーカード方式を利用する場合の画面の流れ 【Android・iPhone 共通】 ~令和3年1月4日以降~**

### **○ 申告書作成前の操作**

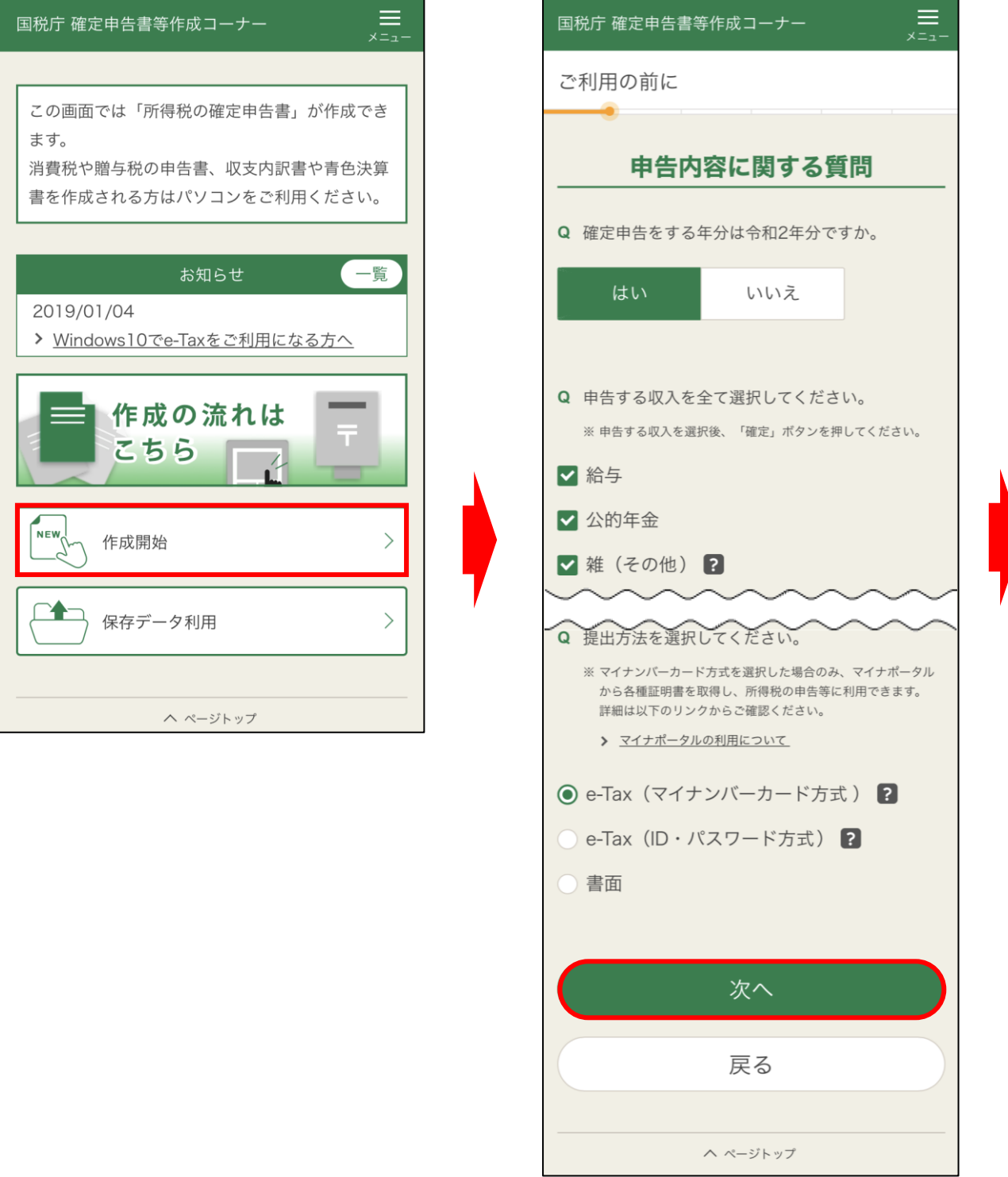

作成開始をタップし、申告内容に関する質問で e-Tax(マイナンバーカード方 式)を選択して次へをタップします。

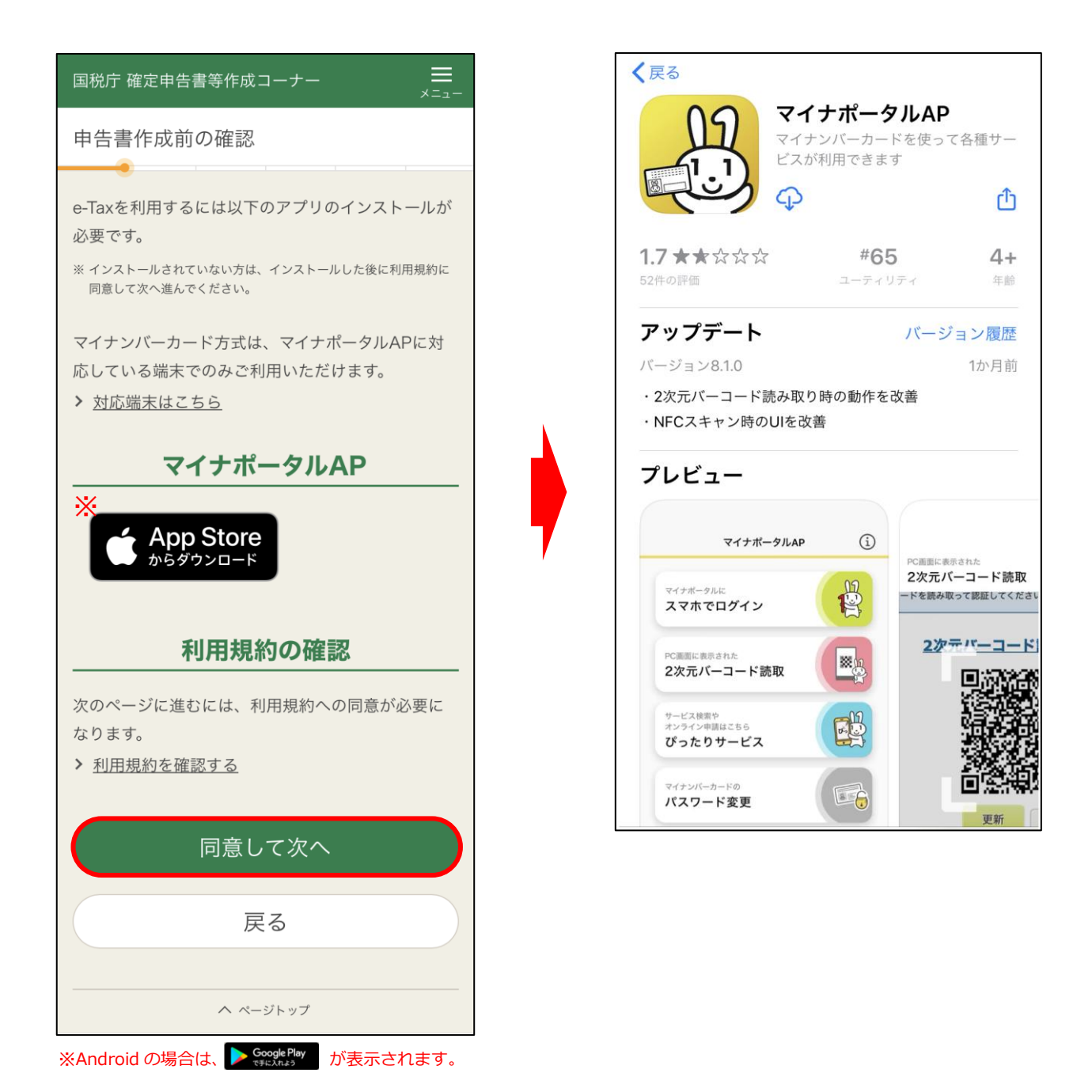

マイナポータル AP をインストールします。(この際、アプリを開く必要はあ りません。)

インストール後は、インストール画面を閉じて「申告書作成前の確認」画面を 表示します。

![](_page_2_Picture_0.jpeg)

|同意して次へ|をタップし、表示された「e-Tax ログイン」画面で|マイナンバ− カードの読み取りをタップします。

# **【Android】**

![](_page_3_Figure_1.jpeg)

利用者証明用電子証明書のパスワード (数字4桁)を入力し、次へをタップし ます。

次にマイナンバーカードをスマートフォンにセットし、マイナンバーカードを 読み取ります。読み取りが完了すると「ログイン認証に成功しました。」という メッセージが表示されます。

![](_page_3_Picture_4.jpeg)

利用者証明用電子証明書のパスワード(数字4桁)を入力し、次へをタップし ます。

次にマイナンバーカードをスマートフォンにセットし、読み取り開始を タップします。読み取り完了後、「Safari に戻ってください」というメッセージ が表示されますので、画面左上の「◀ Safaril をタップします。

※「このページを"マイナポータル"で開きますか?」というメッセージが表示された場合は、「開く」を タップします。

![](_page_4_Picture_0.jpeg)

利用者証明用電子証明書のパスワードを入力して e-Tax にログインすると、 次に必要となる操作に応じて画面が表示されます。

マイナンバーカード方式の利用開始手続を行っていない場合、「マイナンバー カード方式の利用開始」画面が表示されます。

初めて e-Tax をご利用になる方は、初めて e-Tax を利用される方はこちらを タップし、次に表示されたマイナンバーカード情報の確認へをタップします。

なお、これまで e-Tax をご利用いただいている方でマイナンバーカード方式 利用手続きを行っていない場合は、利用者識別番号・暗証番号をお持ちの方はこ ちらをタップします。【参考1(P13)へ】

また、既にマイナンバーカード方式の利用手続を行っている場合には、上の画 面は表示されず、住所や氏名などの登録情報が表示されます。【参考2(P18)へ】

![](_page_5_Figure_0.jpeg)

「マイナンバーカード情報の確認」画面が表示されます。

この画面では、氏名や住所などの入力を行います。氏名や住所などの情報をマイナン バーカードから読み取り、読み取った情報を反映することも可能です。 氏名や住所などの情報をマイナンバーカードから読み取る場合は、マイナンバーカ ードから読み取るを選択し、マイナンバーカードの読み取りをタップします。

自分で入力する場合は、直接入力するを選択し、必要事項を入力して次へをタッ プします。(直接入力した場合は P9 へ)

![](_page_6_Picture_0.jpeg)

券面事項入力補助用のパスワード(数字4桁)を入力し、次へをタップします。 次にマイナンバーカードをスマートフォンにセットし、マイナンバーカードを 読み取ります。読み取りが完了すると「券面情報の入力支援が完了しました。」 というメッセージが表示されます。

### **【iPhone】**

![](_page_6_Picture_3.jpeg)

券面事項入力補助用のパスワード(数字4桁)を入力し、次へをタップします。 次にマイナンバーカードをスマートフォンにセットし、読み取り開始を タップします。読み取り完了後、「Safari に戻ってください」というメッセージ が表示されますので、画面左上の「◀ Safaril をタップします。

※「このページを"マイナポータル"で開きますか?」というメッセージが表示された場合は、「開く」を タップします。

![](_page_7_Picture_15.jpeg)

「マイナンバーカード情報の確認」画面の中央に、マイナンバーカードに記 録されている情報が表示されますので誤りがないかご確認の上、次へをタップ します。

![](_page_8_Figure_0.jpeg)

 $\bullet$ 

 $\mathbf{\Omega}$ 

O

 $\bullet$ 

![](_page_9_Picture_0.jpeg)

「提出先税務署の確認画面」で OK をタップすると、「既に利用者識別番号を 取得されている方へ」画面が表示されます。この画面は、全ての方に表示され ますので、OK をタップします。

![](_page_10_Picture_13.jpeg)

「入力内容の確認画面」で送信をタップすると、「利用者識別番号の通知希望 確認」画面が表示されますので、|O K|をタップします。

![](_page_11_Picture_0.jpeg)

「送信結果」画面が表示されますので、内容を確認し、次へをタップします。 次の画面から申告書の入力に関する操作となります。 入力する画面は、申告する内容によって変わります。

# 【参考1】これまで e-Tax をご利用いただいている方でマイナンバーカード 方式の利用手続を行っていない場合

![](_page_12_Picture_40.jpeg)

これまで e-Tax をご利用いただいている方でマイナンバーカード方式をの 利用手続きを行っていない場合、利用者識別番号・暗証番号をお持ちの方はこ ちらをタップします。

利用者識別番号と暗証番号の入力欄が表示されますので、それぞれ入力し、 マイナンバーカード情報の確認へをタップします。

![](_page_13_Figure_0.jpeg)

「マイナンバーカード情報の確認」画面が表示されます。

この画面では、氏名や住所などの入力を行います。氏名や住所などの情報をマイナ ンバーカードから読み取り、読み取った情報を反映することも可能です。

氏名や住所などの情報をマイナンバーカードから読み取る場合は、マイナンバー カードから読み取るを選択し、マイナンバーカードの読み取りをタップします。 自分で入力する場合は、直接入力するを選択し、必要事項を入力して次へをタッ プします。(直接入力した場合は P17 へ)

![](_page_14_Picture_0.jpeg)

券面事項入力補助用のパスワード(数字4桁)を入力し、次へをタップします。 次にマイナンバーカードをスマートフォンにセットし、マイナンバーカードを 読み取ります。読み取りが完了すると「券面情報の入力支援が完了しました。」 というメッセージが表示されます。

## **【iPhone】**

![](_page_14_Picture_3.jpeg)

券面事項入力補助用のパスワード(数字4桁)を入力し、次へをタップします。 次にマイナンバーカードをスマートフォンにセットし、読み取り開始を タップします。読み取り完了後、「Safari に戻ってください」というメッセージ が表示されますので、画面左上の「◀ Safaril をタップします。 ※「このページを"マイナポータル"で開きますか?」というメッセージが表示された場合は、「開く」を

タップします。

![](_page_15_Picture_16.jpeg)

「マイナンバーカード情報の確認」画面の中央に、マイナンバーカードに記 録されている情報が表示されました。

次へをタップするとマイナンバーカード方式の登録が完了します。

![](_page_16_Picture_20.jpeg)

登録情報が表示されます。内容を訂正する場合は編集をタップして訂正します。 **ストンの**<br>次へをタップすると、申告書の入力に関する操作となります。

なお、登録情報がない場合は、氏名等の入力画面が表示されますので、入力し ます。

## 【参考2】既にマイナンバーカード方式の利用手続を行っている場合

![](_page_17_Picture_57.jpeg)

住所地 住所 100-8978 東京都千代田区霞が関3-1-1 電話番号 03-3581-4161 提出先税務署 麹町税務署 (東京都) 所得税に関する情報 (令和2年分) 申告の種類 白色 予定納税額 (円) (令和3年1月14日時点の情報) 振替納税 編集 次へ ヘ ページトップ

マイナンバーカードを認識すると、「住所等の確認・訂正」画面が表示されます。 内容を訂正する場合は編集をタップして訂正します。次へをタップすると、申告 書の入力に関する操作となります。なお、登録情報がない場合は、氏名等の入力画 面が表示されますので、入力します。

### **○ 申告書の送信に係る操作**

収入や所得控除の入力が完了したら、申告書の送信を行います。 申告書の送信手順は、次のとおりです。

- STEP1 作成した申告書に電子署名を行う
- STEP2 証明書を読み取り、e-Tax にログインする
- STEP3 電子署名を行った申告書データを送信する
- STEP4 受付結果を確認する
- STEP5 送信票兼送付書を確認する

![](_page_18_Picture_7.jpeg)

まず、作成した申告書に電子署名を行います。 「STEP1 署名付与」画面で署名を付与するをタップします。

# **【Android】**

![](_page_19_Picture_1.jpeg)

署名用電子証明書のパスワード(英数字6桁~16桁)を入力し、次へをタッ プします。

次にマイナンバーカードをスマートフォンにセットし、マイナンバーカードを 読み取ります。読み取りが完了すると「電子署名の付与を完了しました。」とい うメッセージが表示されます。

**【iPhone】**

![](_page_19_Picture_5.jpeg)

署名用電子証明書のパスワード (英数字6桁~16桁) を入力し、次へをタッ プします。

次にマイナンバーカードをスマートフォンにセットし、読み取り開始を タップします。読み取り完了後、「Safari に戻ってください」というメッセージ が表示されますので、画面左上の「◀ Safaril をタップします。 ※「このページを"マイナポータル"で開きますか?」というメッセージが表示された場合は、「開く」を

タップします。

![](_page_20_Picture_0.jpeg)

電子署名が完了しました。

次に「STEP2 証明書の読み取り」画面で e-Tax にログインするため、利用者証 明用電子証明書の読み取りを行います。

証明書を読み取るをタップします。

# **【Android】**

![](_page_21_Figure_1.jpeg)

利用者証明用電子証明書のパスワード(数字4桁)を入力し、次へをタップし ます。

次にマイナンバーカードをスマートフォンにセットし、マイナンバーカードを 読み取ります。読み取りが完了すると「ログイン認証に成功しました。」という メッセージが表示されます。

**【iPhone】**

![](_page_21_Picture_5.jpeg)

利用者証明用電子証明書のパスワード(数字4桁)を入力し、次へをタップし ます。

次にマイナンバーカードをスマートフォンにセットし、読み取り開始を タップします。読み取り完了後、「Safari に戻ってください」というメッセージ が表示されますので、画面左上の「◀ Safaril をタップします。 ※「このページを"マイナポータル"で開きますか?」というメッセージが表示された場合は、「開く」を

タップします。

![](_page_22_Picture_0.jpeg)

「STEP3 電子申告等データの送信」画面に進み ますので、送信するをタップします。

送信後、「STEP4 受付結果(受信通知)の確認」 画面で申告内容を確認し、送信票等印刷へ進むを タップします。

≡ 国税庁 確定申告書等作成コーナー STEP4 受付結果 (受信通知) の確 認 STEP5まで進んでください。 受付結果の内容 受付結果 以下の内容で確定申告書データを正常に受け付 けました。 提出先 麹町税務署 利用者識別番号 1785061123100006 氏名又は名称 国税 太郎 受付番号 20210104102011288513 受付日時 2021/01/04 10:20:11 年分 令和02年分 種目 所得税及び復興特別所得税 所得金額  $\overline{O}$ 第3期分の税額 納める税金  $\overline{O}$ 

第3期分の税額 還付される税金

「所得金額」欄について

所得金額は、申告書第一表の所得金額 欄の「合計」欄の金額を表示していま す。

![](_page_22_Picture_115.jpeg)

送信準備へ戻る

ヘ ページトップ

![](_page_23_Figure_0.jpeg)

申告書データの送信が成功し、「STEP5 送信 票等送付書印刷」画面に進みますので、必要に応 じて帳票表示・印刷をタップし、申告書等の PDF データを保存・印刷します。PDF データを保存・ 印刷したら、次へをタップします。

「申告書を送信した後の作業について」画面に 進みますので、終了をタップするとトップ画面に 戻ります。

国税庁 確定申告書等作成コーナー

申告書を送信した後の作業について

マイナンバーカードの有効期限について

来年の申告の準備について

#### お知らせ

- > 「振り込め詐欺」にご注意ください
- > にせ税務職員などにご注意ください

#### 入力データの保存

入力データを保存しておくと、来年の申告書等 の作成に利用することができます。

入カデータの保存

#### 添付書類の提出準備

添付する書類はありません。

#### 書類の提出

#### 注意事項

• 申告書等送信票 (兼送付書) の提出省略欄の ○印のある書類については、税務署への提出 又は提示を省略することができます。なお、 入力内容を確認するため必要があるときは、 法定申告期限から5年間、税務署からこれら の書類の提出又は提示を求められることがあ ります。この求めに応じなかった場合は、こ れらの書類については、確定申告書に添付又 は提示がなかったものとして取り扱われま す。

### アンケートのお願い

このサイトの改善のため、アンケートにご協力 ください。アンケートの回答は任意です。

![](_page_23_Picture_138.jpeg)